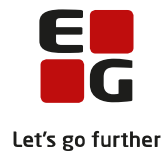

# **Tips & Tricks nr. 100-3 Planlægning af skriftlig eksamen**

**Opdateret den 21. februar 2022**

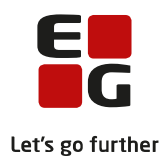

### Indholdsfortegnelse

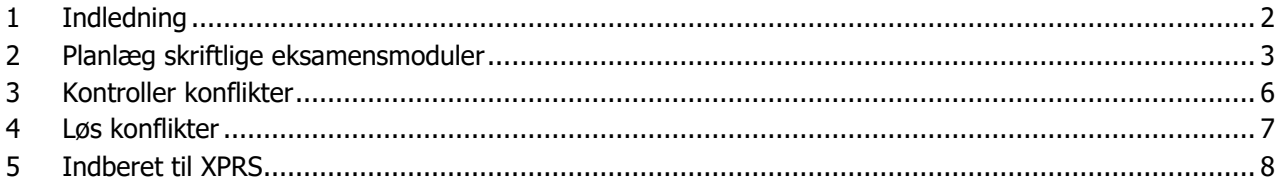

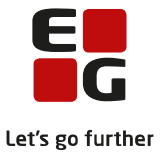

## <span id="page-2-0"></span>**1 Indledning**

Tips & Tricks nr. 100-3 omhandler Planlægning af skriftlig eksamen, som skal være på plads inden første indberetning af elever til prøve i XPRS.

#### **Samlet oversigt over alle Tips & Tricks til eksamensplanlægning**

- 100-1 Tips & Tricks Introduktion og tjekliste til eksamensplanlægning i LUDUS Suite
- 100-2 Tips & Tricks Kontrol af eksamensgrundlag

#### **100-3 – Tips & Tricks Planlægning af skriftlig eksamen**

- 100-4 Tips & Tricks Aktiviteter inden eksamensplanlægning
- 100-5 Tips & Tricks Eksamensplanlægning af flerfaglige prøver
- 100-6 Tips & Tricks Eksamensplanlægning af mundtlig eksamen i LUDUS Suite
- 100-7 Tips & Tricks Frigivelse af eksamensplaner
- 100-8 Tips & Tricks Udmelding af censurplaner og censoropgaver fra XPRS
- 100-9 Tips & Tricks Tildeling af lokaler til flerfaglige prøver og eksamensmoduler i LUDUS Web

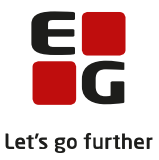

## <span id="page-3-0"></span>**2 Planlæg skriftlige eksamensmoduler**

Tildeling af datoer på skriftlige eksamensmoduler sker via LUDUS Web>>Eksamensplanlægning>>Skriftlig Vælg Termin og evt. Afdeling. Klik på Søg.

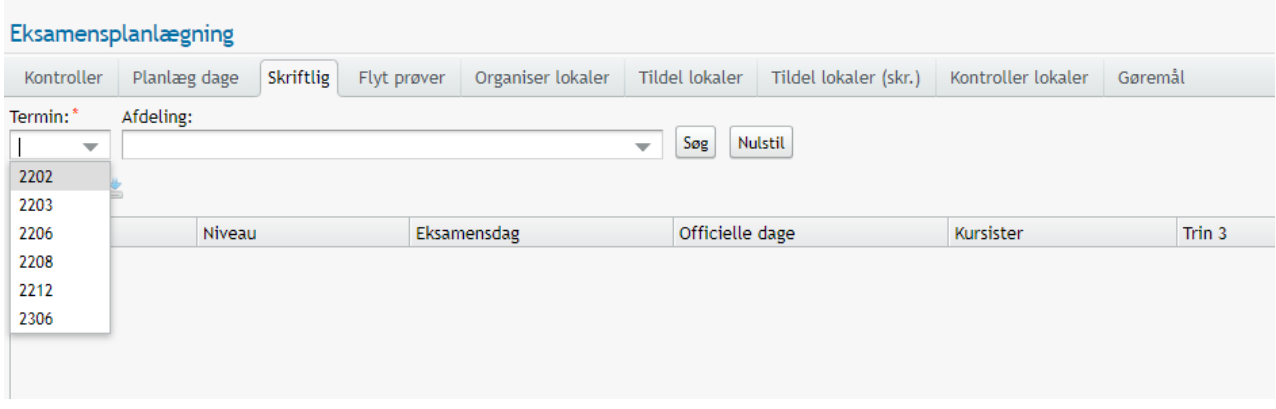

Terminer vises i listen, hvis de er tilknyttet en XPRS-termin i LUDUS Kerne>>Koder>>Terminer.

Når de skriftlige eksamensmoduler er fremsøgt, skal der vises dato for alle moduler i kolonnen Officielle dage før planlægningen kan påbegyndes.

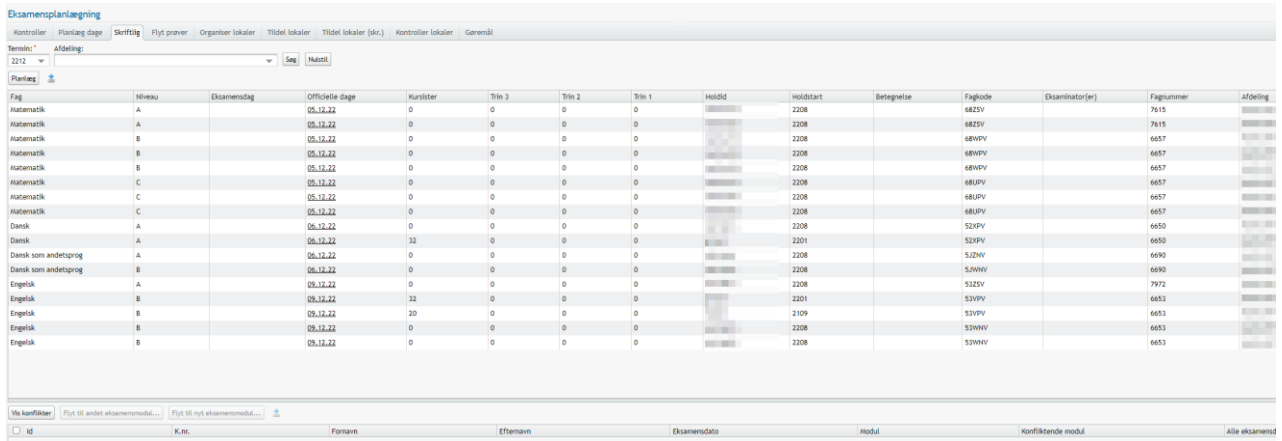

Der kan være forskellige årsager til at skriftlige eksamensmoduler mangler officiel dato:

- Der skal hentes ny prøvekalender fra XPRS de officielle dage kommer fra XPRS og ses via LUDUS Web>> XPRS>>XPRS Prøvekalender>> udpeg en termin>>klik på de 3 blå prikker>> Vis skriftlig eksamensperiode (se billedet nedenfor)
- Eksamensmodulet har en fagkode, der ikke indgår i XPRS's skriftlige eksamensperiode på den valgte termin. Der kan fx være anvendt fagkode fra ny bekendtgørelse, før denne prøve afvikles første gang
- Eksamensmodulet skal ikke afvikles. Der er fx oprettet skriftlige eksamensmoduler til grundforløbshold, men alle elever/kursister er flyttet til studieretningshold.

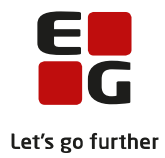

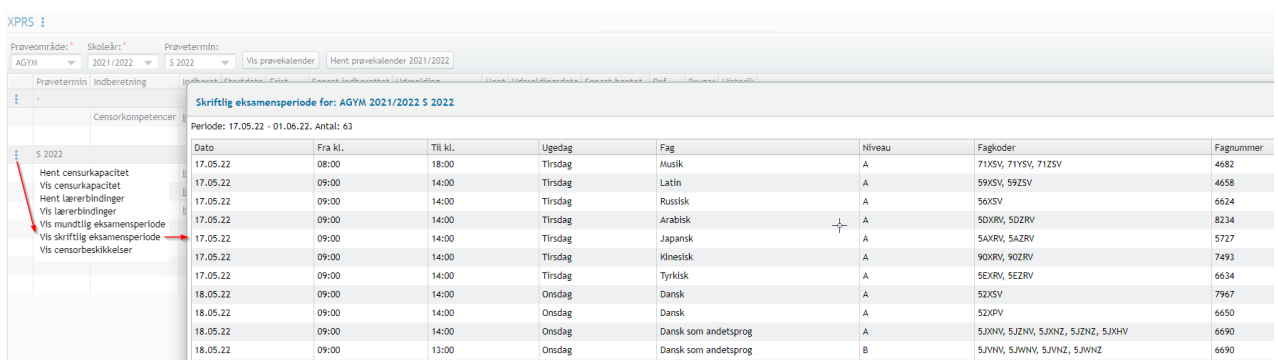

Hvis der klikkes på Planlæg før der vises officielle dage for alle moduler, vil man få en fejlbesked.

Eksamensmodulerne vises sorteret efter Fag, Niveau, Betegnelse/Holdid og Holdstart. Sorteringen ændres ved klik på overskriftsbjælken. Listen kan eksporteres i .csv format.

Når alle eksamensmoduler på terminen har en officiel dag, kan der klikkes på Planlæg.

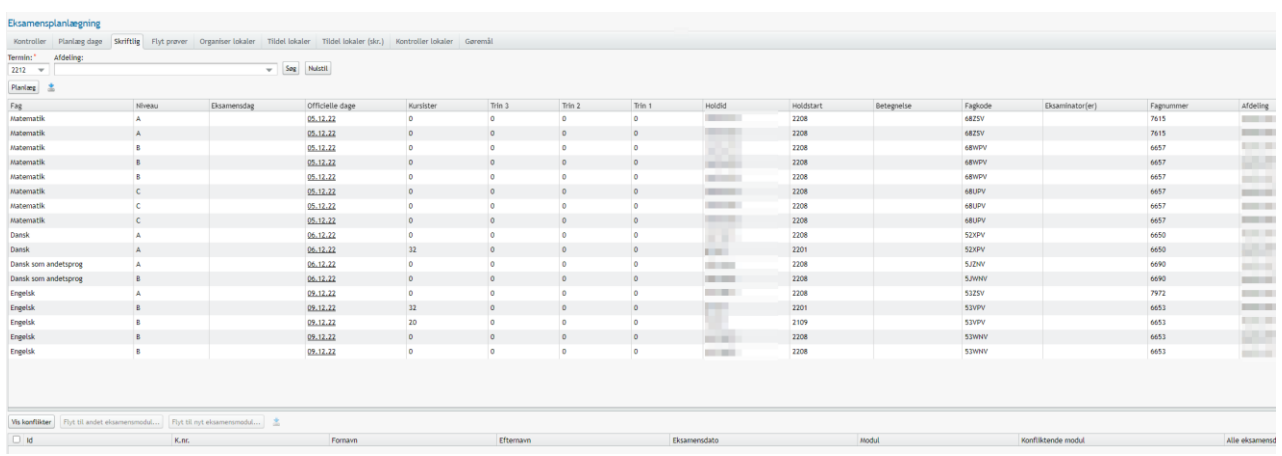

Hvis der er flere officielle dage, vil alle A-niveau fag blive planlagt til den første officielle dag. B- og C-niveau fag vil blive planlagt til den anden officielle dag. Dette sker uden hensyntagen til de kursistkonflikter, som placering vil medføre.

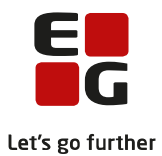

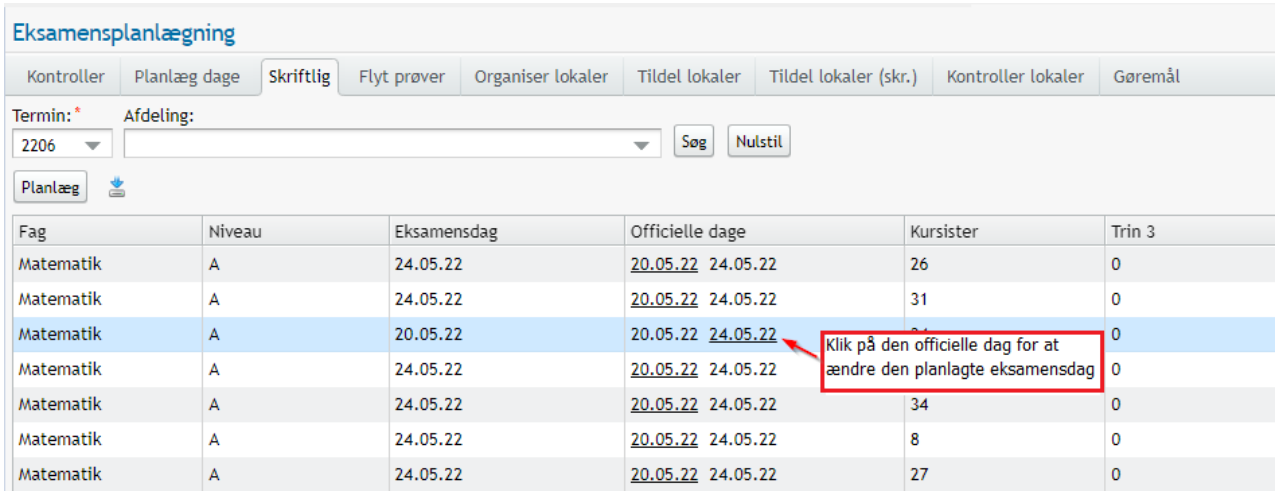

Eksamensdagen kan ændres ved klik på den ønskede dag i kolonnen Officielle dage.

Manuel placering af eksamensdage foretages således ved at klikke på de ønskede Officielle dage.

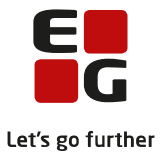

## <span id="page-6-0"></span>**3 Kontroller konflikter**

Efter planlægning kan man ved klik på knappen Vis konflikter undersøge, om der skulle være konflikter med, at kursister har to skriftlige eksaminer samme dag.

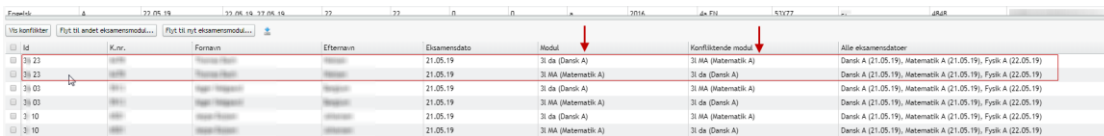

Hver kursist, som udløser en konflikt, giver to advarselslinjer – en for hvert fag, der indgår i konflikten. Der kan sorteres på ønskede kolonner ved klik på overskriftsbjælken.

Listen kan eksporteres i .csv format, ved klik på download ikonet.

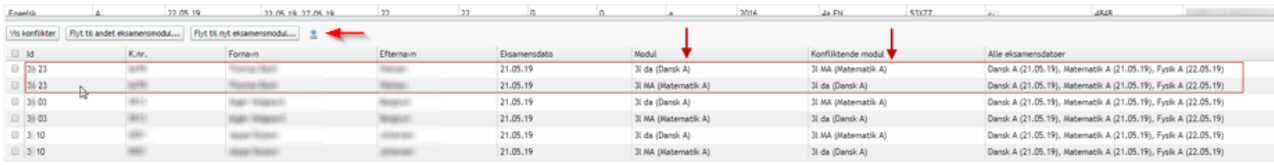

Hvis man får uforholdsmæssigt mange konflikter efter planlægning, kan det anbefales at foretage en manuel placering af eksamensdagene.

Når der ændres på en valgt eksamensdag i listens øverste halvdel forsvinder konfliktvisningen, da grundlaget for denne er ændret. Klik igen på Vis konflikter for at se en opdateret konfliktvisning.

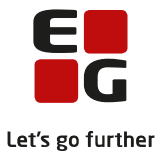

## <span id="page-7-0"></span>**4 Løs konflikter**

For at løse konflikterne kan man vælge mellem følgende handlinger for den enkelte kursists eksamenstilmelding:

- flytte kursisten til andet eksamensmodul
- flytte kursisten til nyt eksamensmodul

Kursisten markeres i konfliksvinduet – for det fag der ønskes ændret og der klikkes på knappen Flyt til andet eksamensmodul. Man får nu tilbudt at kunne flytte kursisten til et andet eksamensmodul, som har en eksamensdag der er forskellig fra den dag, som kursisten allerede er placeret på. Eksamensmodulet vælges og der klikkes Gem og luk.

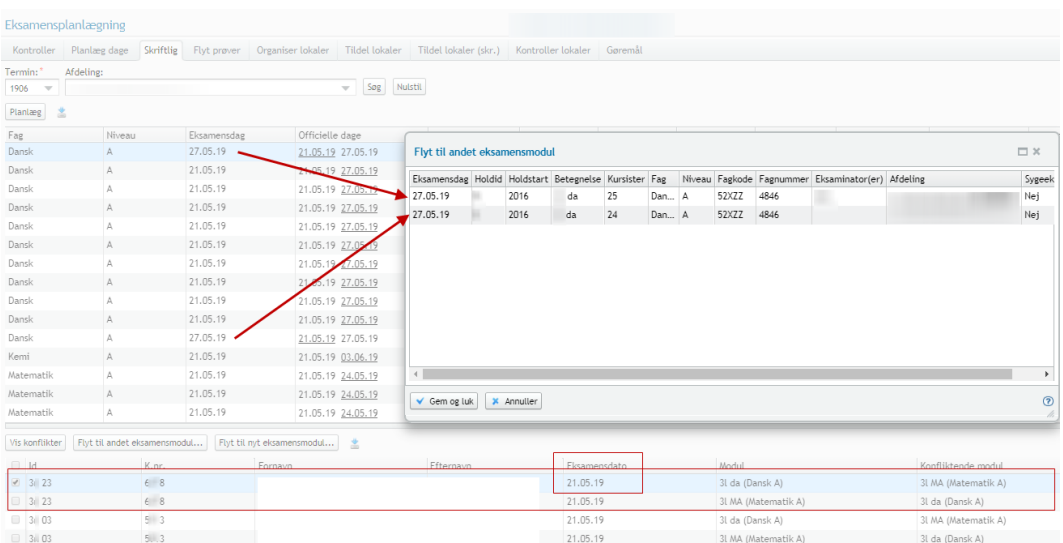

Det er vores forventning, at man samler elever/kursister, der skal konfliktløses på og håndterer dem samlet.

For løsning af flere konflikter klikkes igen på Vis konflikter.

For at løse konflikterne kan det være nødvendigt at opdele kursisterne på to eksamensmoduler, da der kun må registreres én eksamensdato på ét skriftligt eksamensmodul.

Kursisterne markeres i konflikvisningen – for det fag der ønskes ændret og der klikkes på knappen Flyt til nyt eksamensmodul. Man får nu tilbudt at oprettet et nyt hold og eksamensmodul og flytte kursisten til dette. Data på det nye hold indtastes. Anvend gerne samme data som på det oprindelige eksamensmodul, men tilføj fx et x i Holdid, Holdnavn og Betegnelse. Der vælges den eksamensdag der er forskellig fra den dag, som kursisten allerede er placeret på. Klik på Gem og luk.

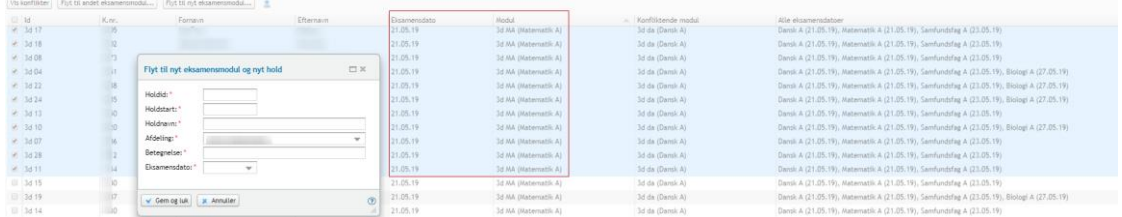

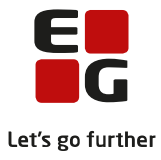

## <span id="page-8-0"></span>**5 Indberet til XPRS**

Når de skriftlige dage er planlagt, kan de indberettes til XPRS.

XPRS vil ikke afvise indberetningen, selvom kursister har konfliktende skriftlige eksamener, da de tildelte eksamensdatoer er et foreløbigt valg. Man kan efterfølgende forbedre fordelingen, når eksamensudtrækket er foretaget.

Man skal dog sikre sig, at overlappende eksamensdatoer **kan** løses for alle kursister. Når prøveplanen senere indberettes til XPRS, vil den blive afvist, hvis en kursist har to skriftlige prøver på samme dag.

Elever til prøve-indberetningen til XPRS foretages via LUDUS Web >>XPRS, vælg Prøveområde og Skoleår. Find prøvetermin og klik på Indberet-linket ud fra Elever til prøve.

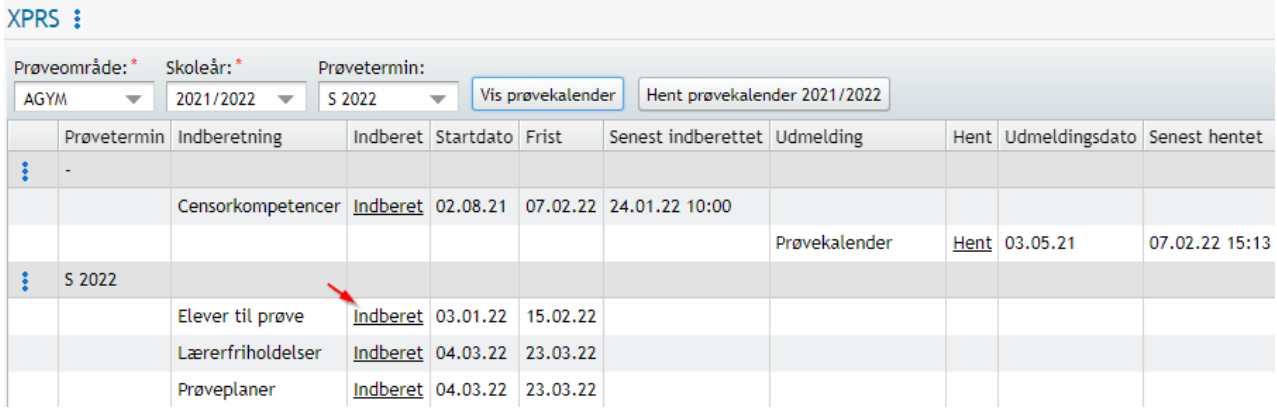

Når man klikker på linket, igangsættes en kørsel, som foretager indberetningen. *Indberet*-linket ændres derved til I gang. Man kan arbejde videre med andre opgaver i LUDUS Suite, mens indberetningskørslen gennemføres. Hvis man ikke forlader menupunktet, skal man klikke på Vis prøvekalender-knappen for at få siden opdateret, når indberetningskørslen er gennemført.

Når *Indberet* kørslen er gennemført, vil der blive sendt en besked til den administrative bruger, som satte kørslen i gang. Beskeden tilgås ved enten at logge af og på LUDUS Web (hvis skolen har sat LUDUS Web systemindstillingen i Infoboks) eller via menupunktet Postkasse. Beskeden kan indeholde:

- Advarsler Elever til prøve-indberetningen gennemføres uden de pågældende data.
- Fejl Elever til prøve-indberetningen gennemføres ikke. Data skal redigeres og indberetningskørslen skal sættes i gang igen.

Når indberetningen er gennemført uden fejl, kan der hentes status fra XPRS ved at klikke på Historik-linket i kolonnen yderst til højre.

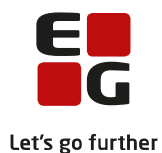

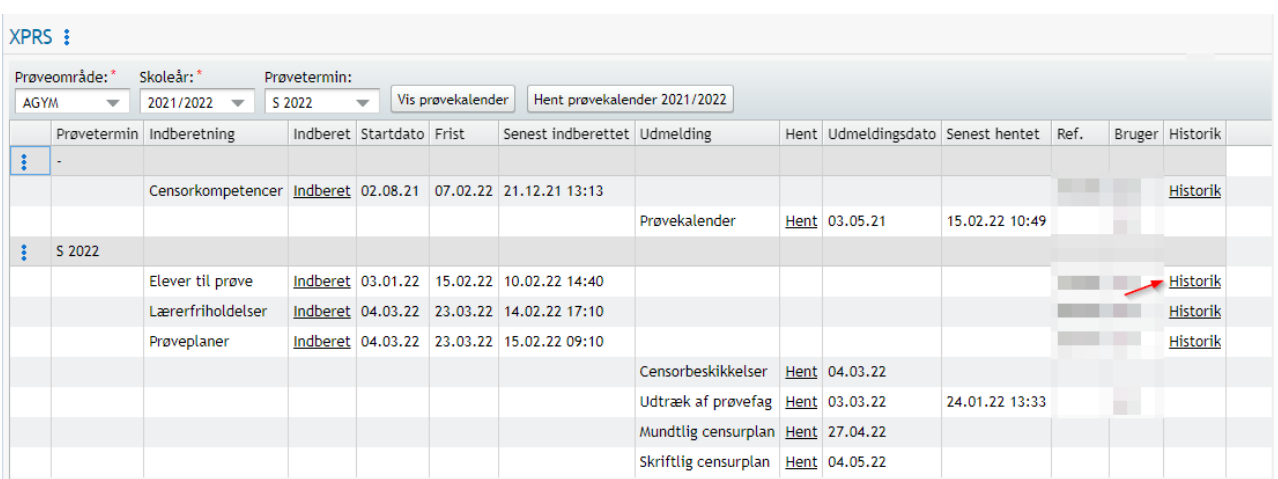

Man kan modtage følgende status fra XPRS:

- 'MODTAGET' betyder at indberetningen er sendt fra LUDUS Suite og afventer indlæsninger i XPRS.
- 'DATAFEJL' betyder at indberetningen er fejlet ved indlæsning i XPRS. Ved klik på linjen vises de fejl som XPRS har sendt. Disse fejl skal redigeres og ny indberetning skal foretages.
- 'OK' betyder at indberetningen er modtaget hos XPRS, som har valideret indholdet OK.

Hvis man ønsker at se konkrete detaljer fra indberetningen, kan indholdet af indberetningen vises via LUDUS Web>>Dataudvekslingslog>>Navn: XPRS: Elever til prøve. Indberetningen downloades i XMLformat og kan fx åbnes i Notepad++.

Fortsæt med aktiviteter inden eksamensplanlægning i

100-4 – Tips & Tricks Aktiviteter inden eksamensplanlægning